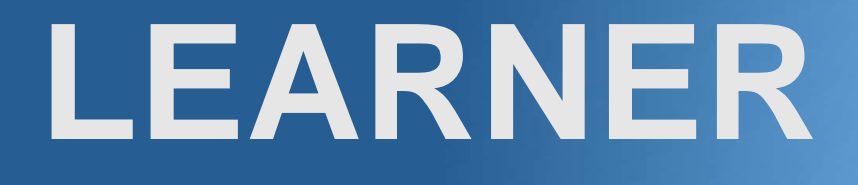

# **User Guide**

**hr.uconn.edu/learningatwork**

Updated: December 2023

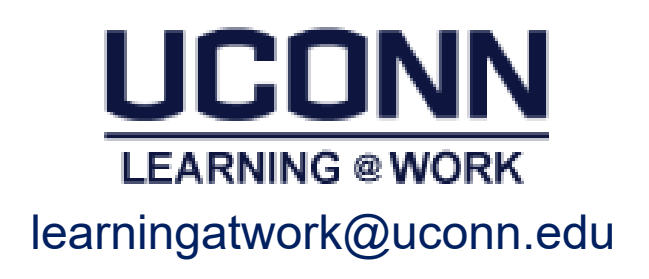

# **Table of Contents**

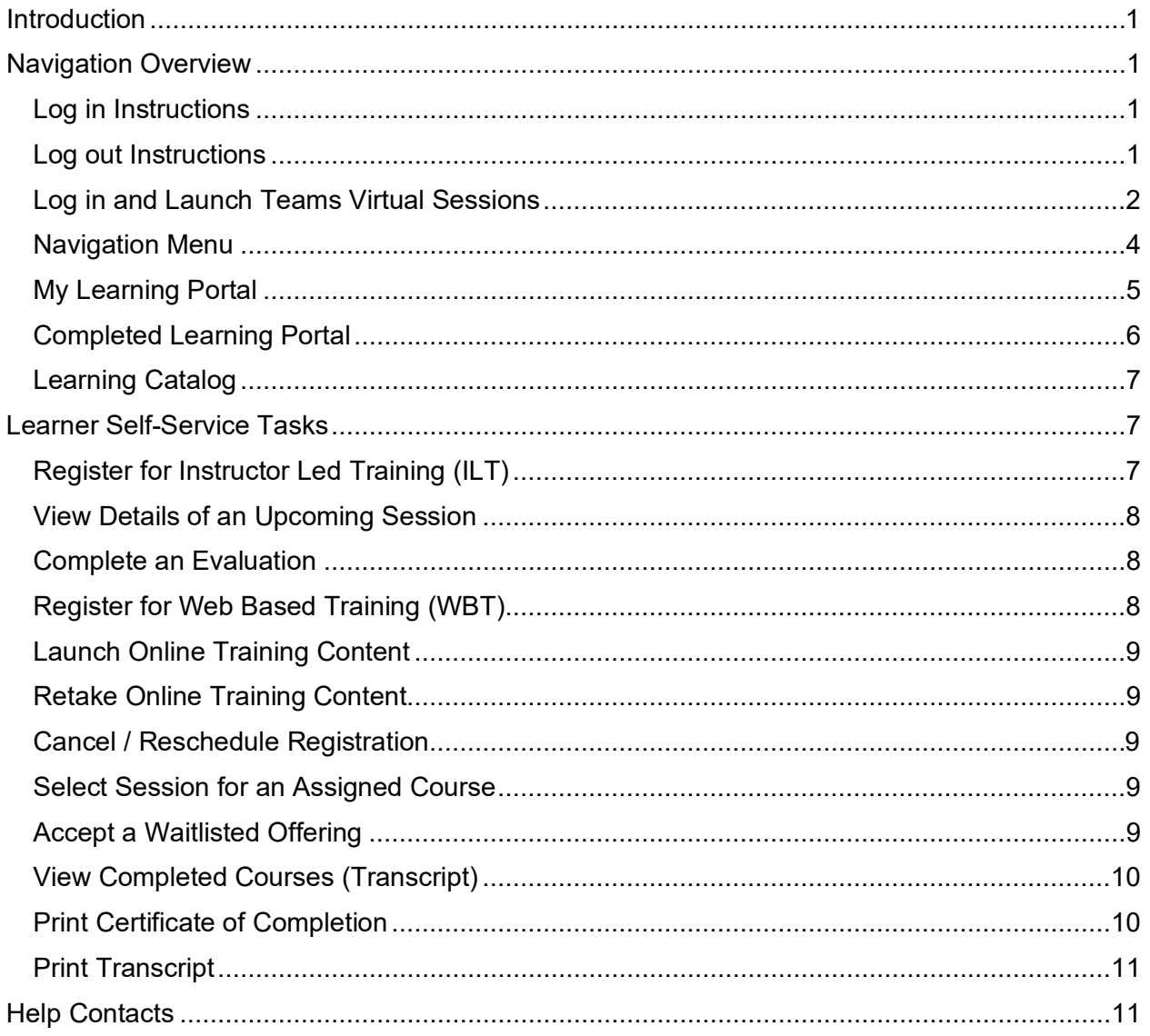

## <span id="page-2-0"></span>**Introduction**

*Learning@Work*, using the Saba Learning Management System, is a University-wide system developed in partnership with UConn Health. The system is used to launch, track and manage training and development opportunities for UConn employees through a cloud-based environment accessible anytime, anywhere.

Offering ease and convenience, the online system provides accurate and timely information regarding training requirements. *Learning@Work* is a one-stop-shop for enrolling in courses, tracking completion of learning experiences and fulfilling regulatory compliance requirements in a self-service environment.

*Learning@Work* is designed to deliver and track your UConn learning requirements.

- Register for web based and instructor led courses
- Launch and complete online courses assigned to you
- View transcript of completed learning
- Print certificates of completion

## <span id="page-2-1"></span>Navigation Overview

All users are assigned basic permissions to access their training plan, transcript and UConn courses available for registration. Instructors and Session Administrators have additional access to Instructor and Analytics (if applicable). In addition, managers have access to their team's learning via the *My Team dashboard* (*see the Manager User Guide for more information*).

#### <span id="page-2-2"></span>Log in Instructions

#### **Internal UConn Users:**

Log in with NetID and NetID Password at: <https://hr.uconn.edu/learningatwork>

#### <span id="page-2-3"></span>Log out Instructions

- 1. Click on the down arrow next to your name in the top right corner.
- 2. Click *Sign out*.

## <span id="page-3-0"></span>Log in and Launch Teams Virtual Sessions

#### **Internal UConn Users:**

- 1. Launch the MS Teams app and log in with your NetID and NetID password
- 2. Log into Learning@work at [hr.uconn.edu/learningatwork](file://GROVE.AD.UCONN.EDU/EFS/HR/Organization%20and%20Staff%20Development/SABA/2%20Live%20Phase%201%20Summer%202016/5%20Help%20Docs/VLE%20nav/hr.uconn.edu/learningatwork) using your NetID and NetID password
- *3.* Click the course under *My Learning*
- 4. Click the **Attend** button for the applicable session date/time

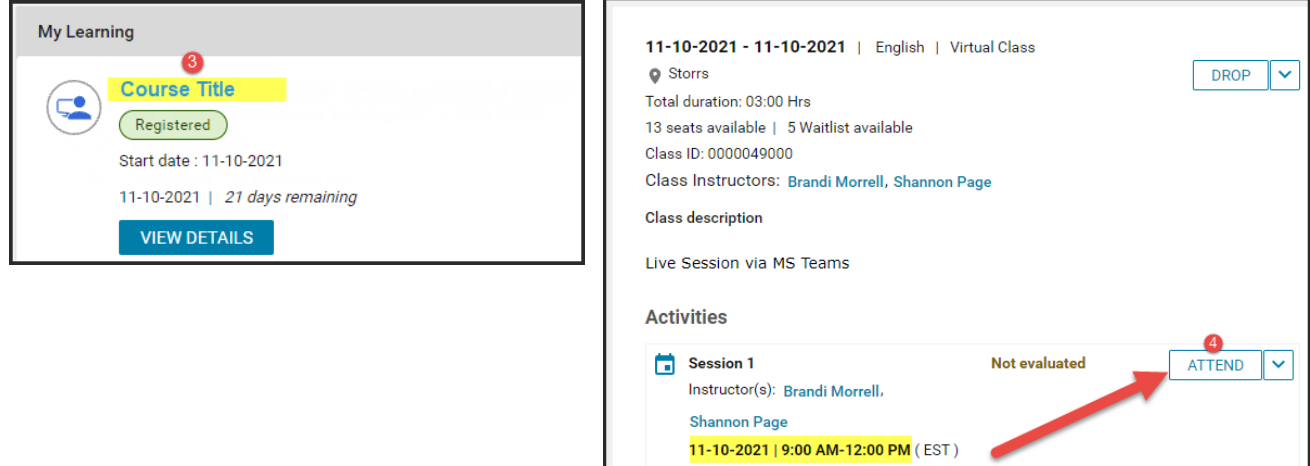

5. Follow the MS Teams prompts to connect to the meeting – do not log into Teams as a "guest" – sign into Teams using your **@uconn.edu** email address for attendance to record.

**Note:** By logging into Teams as the first step, you should seamlessly join the session. However, if you experience the below window, click **sign in** and log in with your UConn email address.

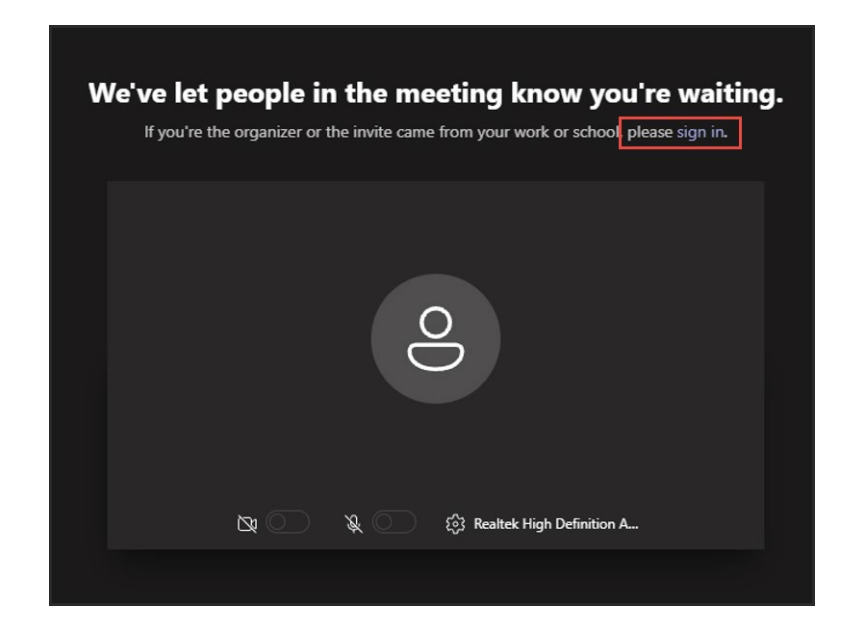

(*Steps Continue to Next Page*)

#### 6. **Allow pop-ups** when prompted.

*Note:* The below example is from Chrome. If you are using a different browser, please check for popup blockers and disable for this site.

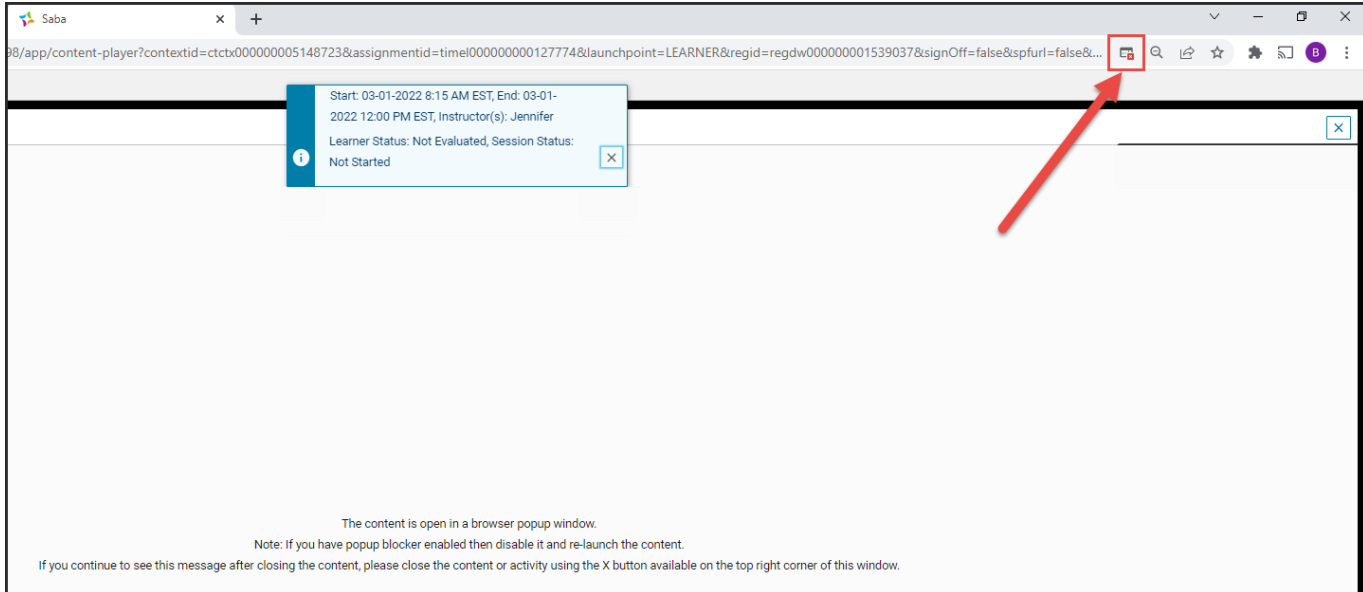

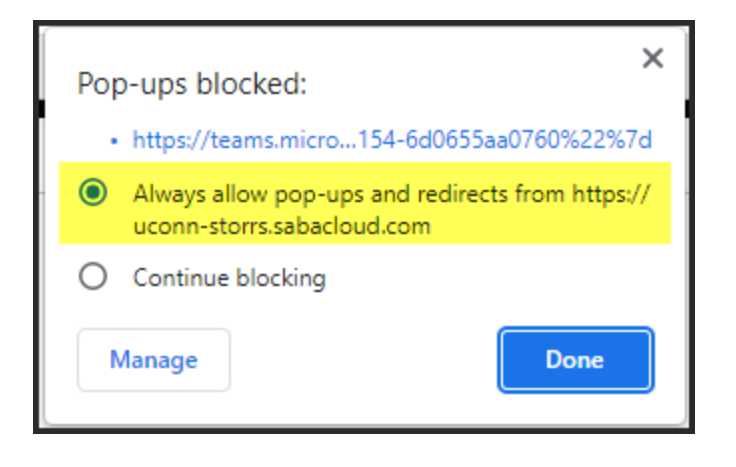

## <span id="page-5-0"></span>Navigation Menu

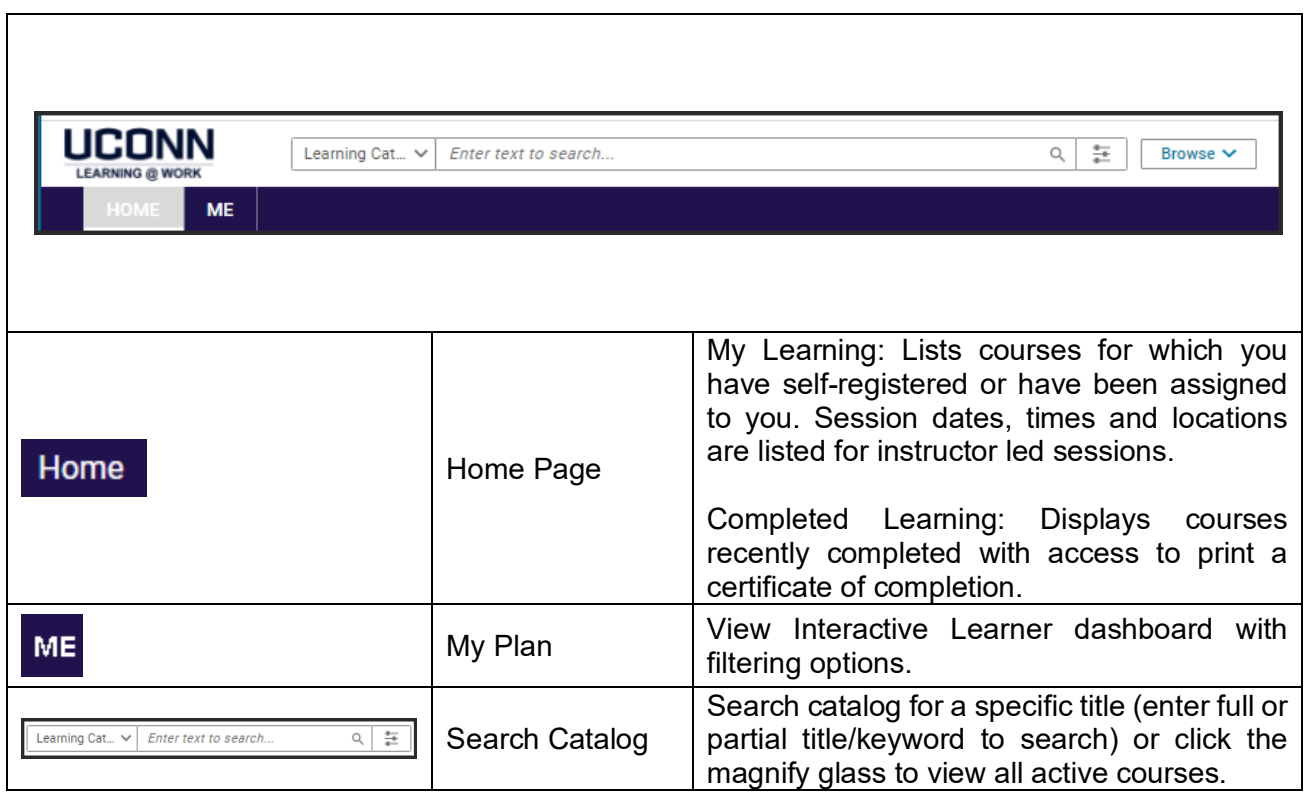

## <span id="page-6-0"></span>My Learning Portal

The *My Learning* Portal is located within the Home tab. The list displays up to the first five outstanding courses on your plan. To view all of the active courses in your training plan, click the *View All* link.

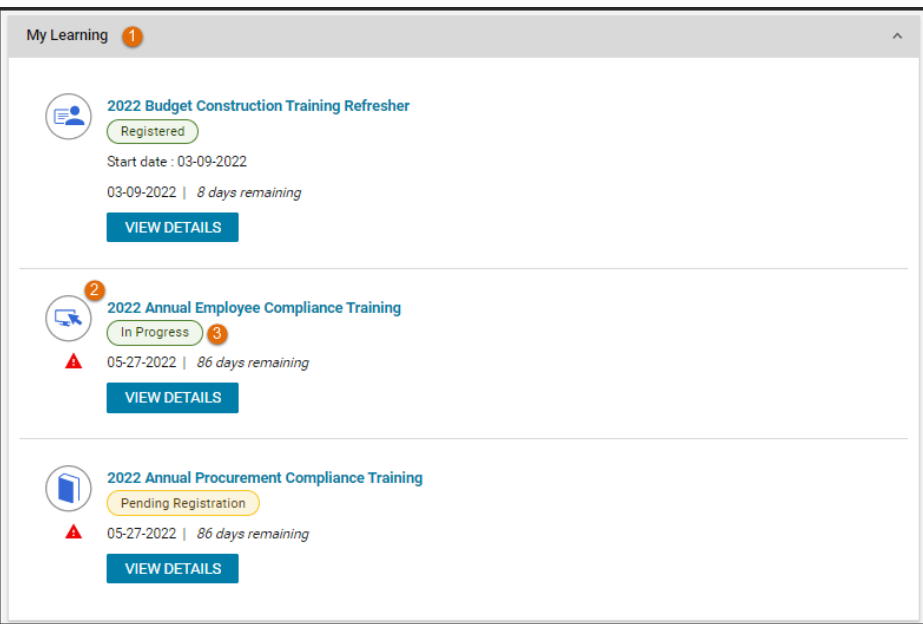

Navigation to *My Learning*: Home page

<sup>2</sup> Courses: Course title is a link – click title for session details.

**C** Course Plan Details: Status of registrations and due date.

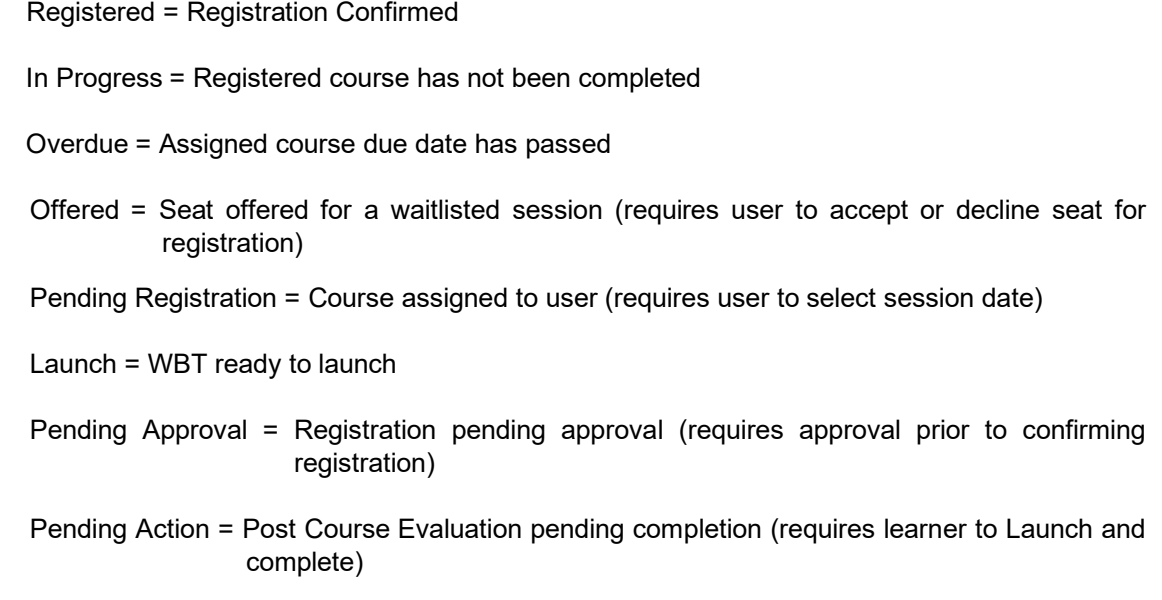

## <span id="page-7-0"></span>Completed Learning Portal

The *Completed Learning* Portal is located within the Home tab. The list displays up to five of the most recent learning activities completed. To view all of your completed courses, click the *View All* link.

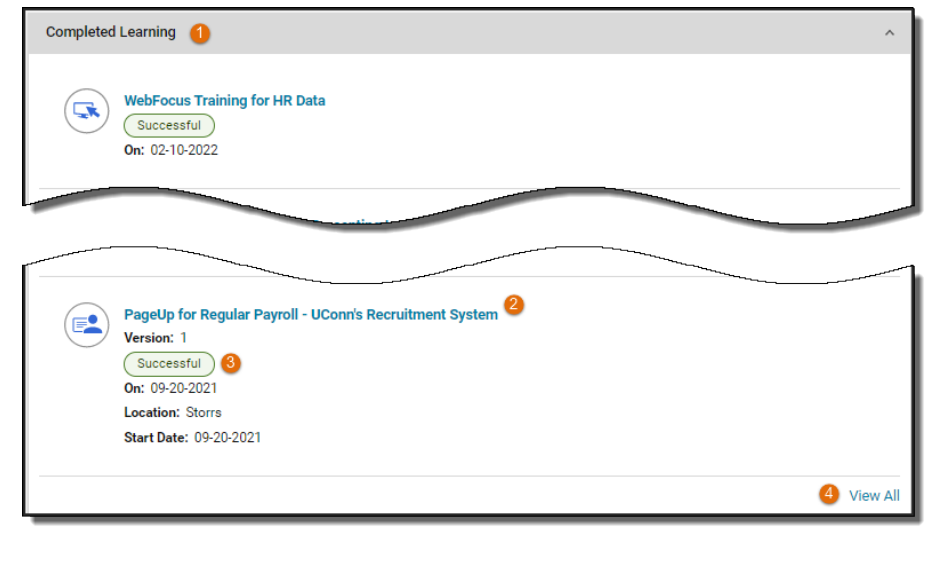

Navigation to *Completed Learning*: Home Page

- <sup>2</sup> Courses: Course title is a link click title for class session details.
- <sup>8</sup> Progress: Status of Successful will display when all requirements are completed and the date the status was updated. A score displays (if applicable).
- View All: View all completed trainings using filtering

## <span id="page-8-0"></span>Learning Catalog

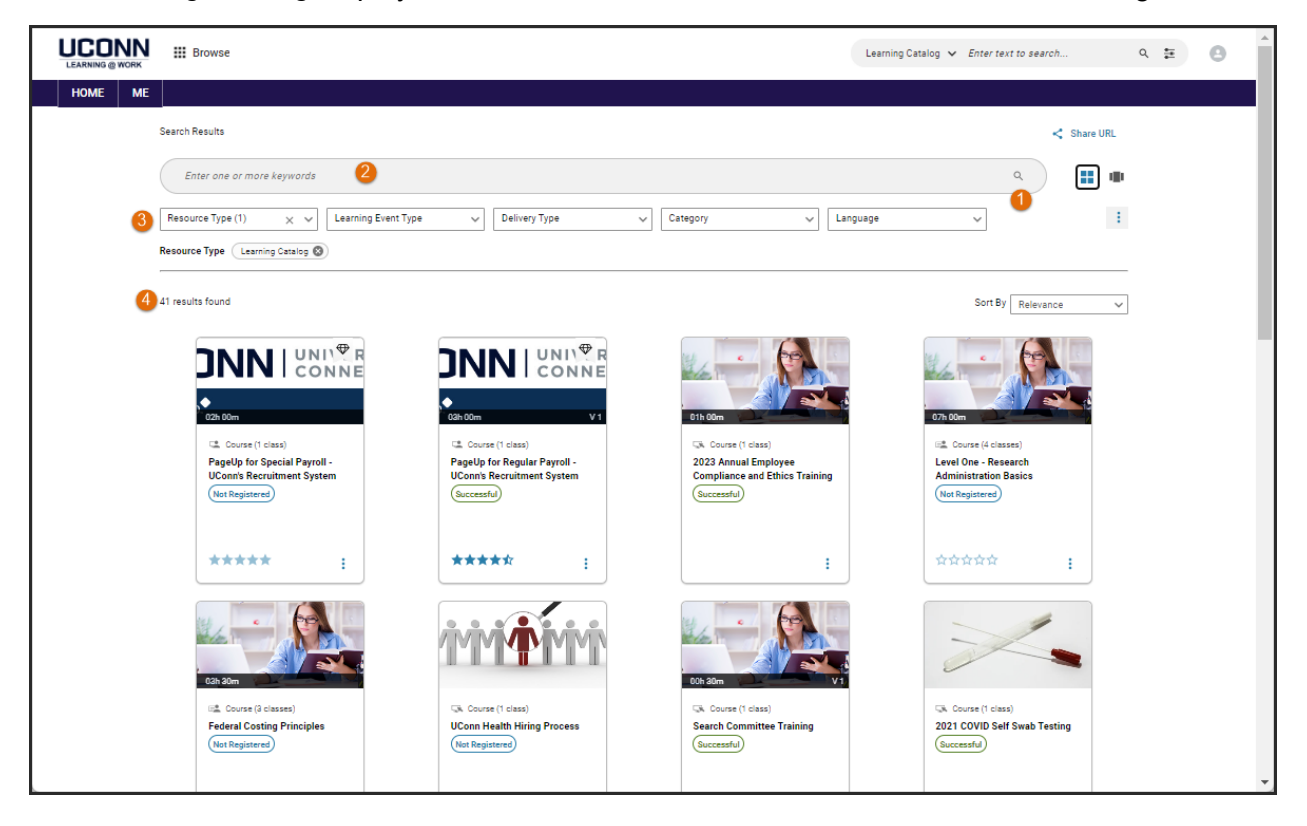

The *Learning Catalog* displays active courses for instructor led and web based training.

- **O** View Active Courses: Click the magnify glass to view active courses.
- 2 Learning Catalog Search: Enter a title or keywords of a title (e.g. Intro) to search for specific courses.
- **8** Filter: Filter search results by selecting criteria from the list provided.
- 4 Results: View results displayed in the center of page (results are displayed by 25 per page).

## <span id="page-8-1"></span>Learner Self-Service Tasks

<span id="page-8-2"></span>Register for Instructor Led Training (ILT)

- 1. Navigation: Home Page > My Learning
- 2. Click applicable course title.
- 3. Click *Enroll* for the available session date.
- 4. Check email for confirmation email including an MS Outlook invite and course attachments (if applicable). Note: For classes with multiple sessions, an invite will be sent for each meeting date.
- 5. Accept the MS Outlook invite to add to calendar (do not send a response).

*Note:* Full sessions will add learners to the waitlist. As seats become available, system generated notifications offering seats are sent to learners.

## <span id="page-9-0"></span>View Details of an Upcoming Session

*Note:* Details including course dates, times and locations are listed in the MS Outlook calendar invite sent via email. Details are also viewable in the *Learning@Work* system.

- 1. Navigation: Home Page > My Learning
- 2. Click applicable course title.
- 3. Session details display.

#### <span id="page-9-1"></span>Complete an Evaluation

- 1. Navigation: Home Page > My Learning
- 2. Click the course title.

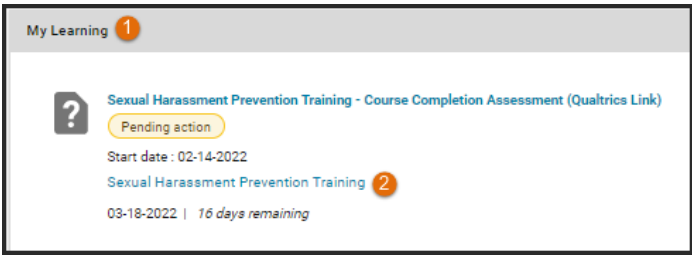

3. Scroll to bottom of page and click *View Summary*

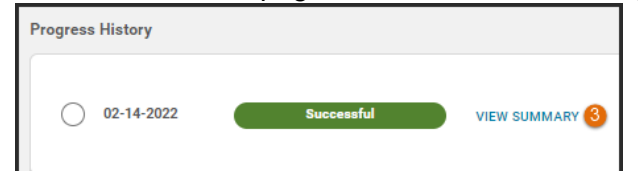

4. Click **Launch**

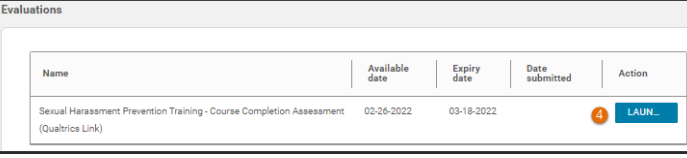

5. Enter responses and submit.

## <span id="page-9-2"></span>Register for Web Based Training (WBT)

- 1. Navigation: Home Page > My Learning
- 2. Click applicable course title.
- 3. Click *Enroll* for the Web-based offering.

### <span id="page-10-0"></span>Launch Online Training Content

- 1. Navigation: Home Page > My Learning
- 2. Click applicable course title.
- 3. Click **Launch** for the applicable title.

## <span id="page-10-1"></span>Retake Online Training Content

- 1. Navigation: Home Page > Completed Learning
- 2. Click applicable course title.
- 3. Select *Retake.*
- 4. Click **OK** for new registration and new completion.
- 5. **Launch** content.

## <span id="page-10-2"></span>Cancel / Reschedule Registration

- 1. Navigation: Home Page > My Learning
- 2. Click applicable course title.
- 3. Select **Drop**.

## <span id="page-10-3"></span>Select Session for an Assigned Course

- 1. Navigation: Home Page > My Learning (or click on link provided in email).
- 2. Click applicable course title.
- 3. Select the session and click *Enroll*.
- 4. Check email for confirmation email including an MS Outlook invite and course attachments (if applicable).
- 5. Accept MS Outlook invite to add to calendar (do not send a response).

## <span id="page-10-4"></span>Accept a Waitlisted Offering

- 1. Click link in the seat offering email notification.
- 2. Log into system.
- 3. Click applicable course title.
- 4. Click *Accept* next to the applicable course in *My Learning*.
- 5. Check email for confirmation email including an MS Outlook invite and course attachments (if applicable).
- 6. Accept MS Outlook invite to add to calendar (do not send a response).

## <span id="page-11-0"></span>View Completed Courses (Transcript)

- 1. Navigation: Home Page > Me
- 2. Click *Completed Learning* in the left navigation pane.

*Note:* The filter defaults to Past 12 months. Update the filter to **All** and click apply filters to view all completed learning.

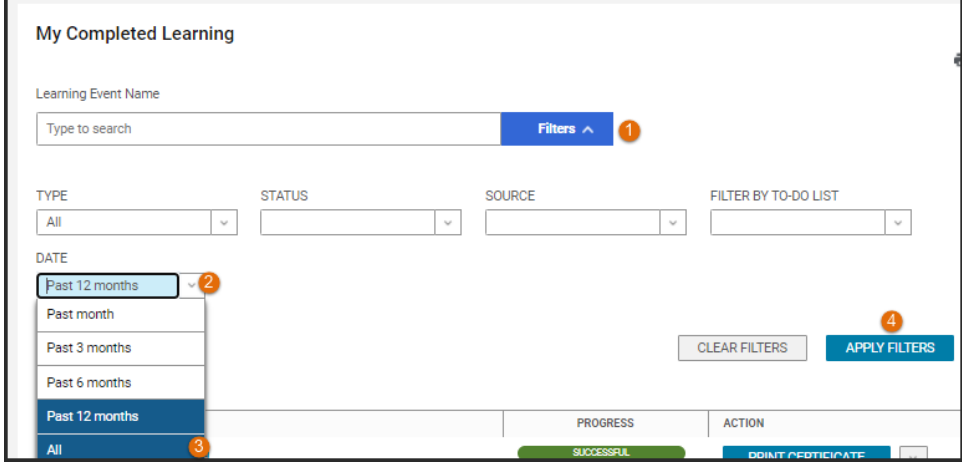

## <span id="page-11-1"></span>Print Certificate of Completion

- 1. Navigation: Home Page > Me
- 2. Click *Completed Learning* in the left navigation pane.
- 3. Click **Print Certificate** for the applicable WBT course (Web Based Training / Online Course).

*Note:* Instructor led training courses display the *View Summary* button. Click drop down arrow to the right of *View Summary* and select **Print Certificate** *or Export Certificate*.

4. Change printer settings to minimum margins if the certificate template is displaying on a separate page from the course details text.

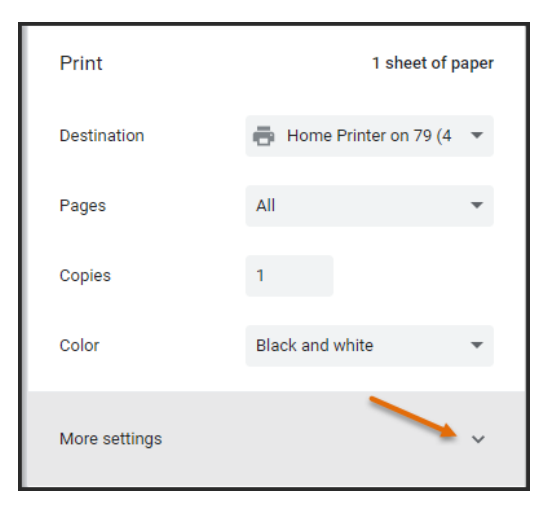

## <span id="page-12-0"></span>Print Transcript

- 1. Navigation: Home Page > Me
- 2. Click *Completed Learning* in the left navigation pane.
- 3. Select date range in *Show* filter field.
- 4. Click the printer icon (upper right).
- 5. Click Print (upper right).
- 6. Select printer in popup and print.

## <span id="page-12-1"></span>Help Contacts

Additional information including FAQs available at:<http://hr.uconn.edu/learningatwork/>

For assistance with:

*Browsers, pop-up blockers, Launching WebEx/Teams:* UConn ITS Help Desk at <https://techsupport.uconn.edu/>

*Course content inquiries:* Click the course title to view details including the course owner

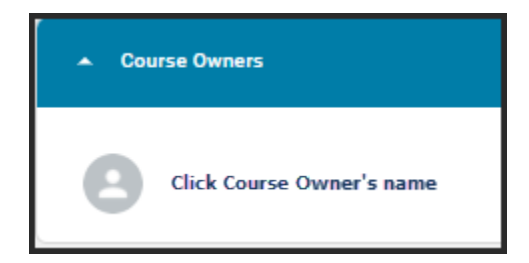

*Account access and navigation inquiries:* [learningatwork@uconn.edu](mailto:learningatwork@uconn.edu)